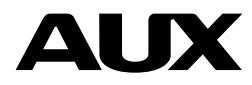

# Wi-Fi kezelési útmutató

AUX Split típusú légkondicionáló berendezésekhez

# A FIGYELMEZTETÉS

# Érintésvédelmi felhívás!

Esetleges meghibásodás esetén a Wi-Fi modul cseréjét csak kizárólag szakember végezheti! A készüléket teljes mértékben áramtalanítani kell a modul kiszerelését megelőzően!

# Rádiófrekvenciás sugárzás

A rádiófrekvenciás sugárzási követelmények teljesítése érdekében a készülék és a személyek között az eszköz működése során 50-70 cm-es vagy annál nagyobb távolságot kell fenntartani. A megfelelés biztosítása érdekében a fenti távolságnál közelebbi műveletek nem ajánlottak. Az adóhoz használt antennát nem szabad más antennával vagy adóval együtt elhelyezni.

# Alapvető működési követelmények

- Wi-Fi router, 2,4 GHz-es csatorna használata, 802.11b/g mód, a légkondicionáló berendezés lefedettségével. (A párosítás idejére a routeren ki kell kapcsolni az 5 GHz-es frekvenciát, és a 2,4GHz/802.11n módot!)
- Távoli működtetéshez Wi-Fi router / modem aktív internet hozzáféréssel
- Okostelefon / Tablet (Android 4.1+ vagy Apple iOS 6.0+), az "AC Freedom" alkalmazás telepítésével.

# A Wi-Fi funkció

A légkondicionáló berendezés, a beépített Wi-Fi modulon keresztül, az internet segítségével, alkalmassá válik a távoli vezérlésre.

A távoli eléréshez biztosítani kell a légkondicionáló berendezés Wi-Fi lefedettségét egy vezeték nélküli routerral, vagy hozzáférési ponttal, amely az internetre csatlakozik.

Azok az okostelefonok és tabletek, amelyekre telepítve lett az "Ac freedom" alkalmazás, valamint a Wi-Fi modul is sikeresen párosításra került, használhatóak vezetéknélküli távirányítóként, akár a lakáson kívülről is. A lakáson kívüli vezérléshez, az eszközöknek internet kapcsolattal kell rendelkezniük.

# Az AC FREEDOM alkalmazás telepítése

Az alkalmazás letölthető és telepíthető az alábbiak szerint:

- 1. Okostelefonján vagy tabletjén (Android 4.1 és iOS 6.0 felett) keresse meg és telepítse az "AC Freedom" nevű applikációt a Google Play vagy App store áruházakból.
- 2. Amennyiben mobilkészüléke (Android 4.1 és iOS 6.0 felett) alkalmas rá, beszkennelheti az alábbi ábrán látható "QR kódot". A kód automatikusan az "AC Freedom" alkalmazás letöltési oldalára irányítja, ahonnét letöltheti és telepítheti azt.

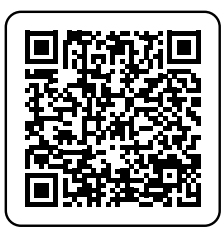

Az AC Freedom alkalmazás letöltése Android készülékre

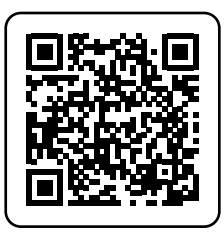

Az AC Freedom alkalmazás letöltése iOS készülékre

A sikeres telepítést követően (miután elfogadta a szerződéses feltételeket, valamint megadta a hozzáférési engedélyeket), ki kell választania az országot/régiót (ahol a készüléket használja), az alkalmazás nyelvét, valamint regisztrálnia kell egy felhasználói fiókot, illetve az alkalmazást aktiválnia kell.

# Ország / régió és nyelv választás

A sikeres telepítés után (miután elfogadta a szerződéses feltételeket, valamint megadta a hozzáférési engedélyeket), ki kell választania az országot/régiót. Válassza ki a listából Magyarországot (Hungary), vagy azt az országot, ahol a készüléket használni fogja", majd erősítse meg az "OK" gomb megnyomásával. Az alkalmazás megkérdezi, hogy biztos-e abban, hogy az adott országban akarja-e használni a készüléket és az alkalmazást, mivel a választás befolyással van a használatra, illetve a regisztrációt követően azt nem lehet megváltoztatni. Erősítse meg az "OK" gomb megnyomásával. A következő ablakban megjelenő listából válassza ki az alkalmazás nyelvét.

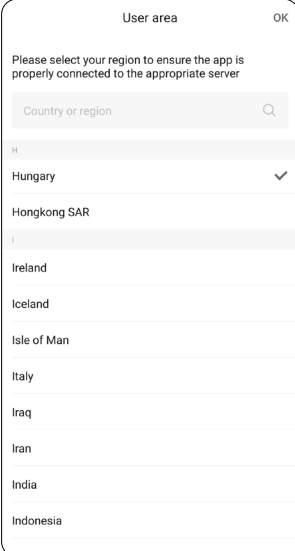

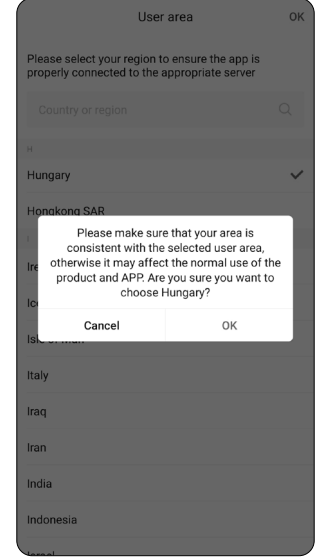

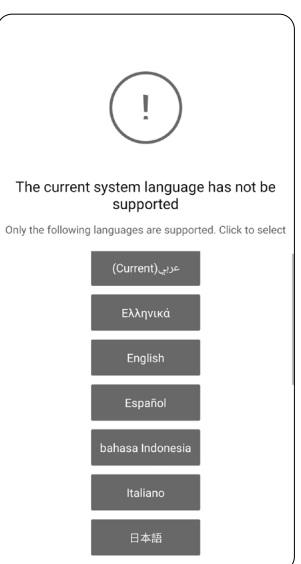

# Az alkalmazás aktiválása

Skip

Az aktiválást az alább felsorolt módokon teheti meg:

- 1. a jobb oldalon található QR kódot beolvasva, vagy
- 2. az "enter activation code" mezőbe, a 6364d kód beírásával

Az aktiváláshoz internet kapcsolatra lesz szüksége. A telepítés és a szerződéses feltételek elfogadása után automatikusan a szkennelés oldal töltődik be. A telefont a QR kódra tartva, olvassa be a kódot.

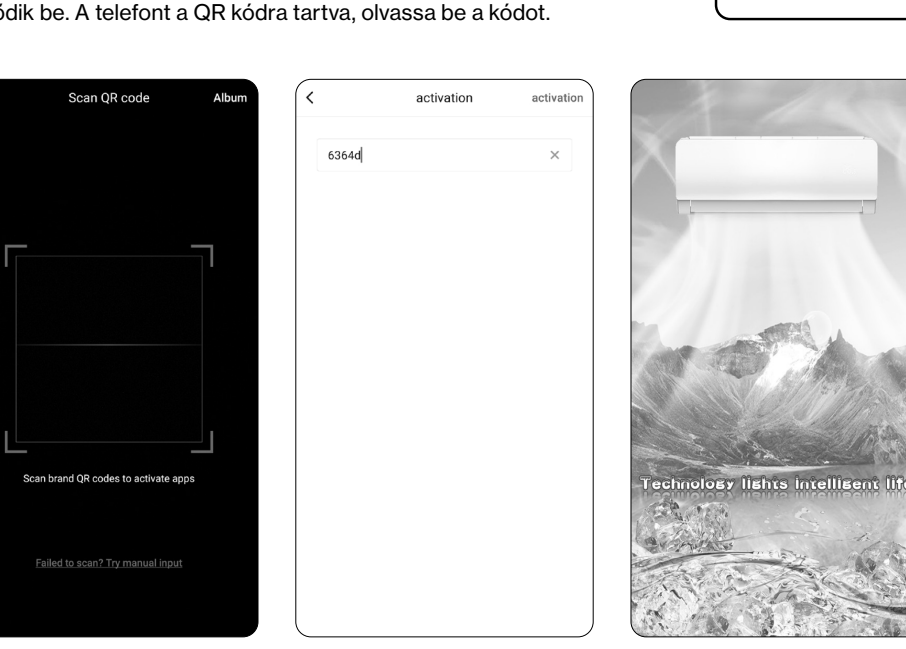

Amennyiben ez nem sikerül, érintse meg a képernyő alján látható "Scan failed? Try manual input" feliratot, majd írja be az "enter activation code" mezőbe a 6364d kódot, és érintse meg az "activate" feliratot. (Ha nem sikerül az aktiválás, vagy kilép belőle, a művelet újból elindítható a menü gomb, majd a "Scan QR code" felirat megérintésével.) Ezt követően az alkalmazás letölti a szükséges adatokat.

## Felhasználói fiók

A következő oldalon regisztrálnia kell egy felhasználói fiókot az alkalmazás használatához.

A regisztráció ingyenes. Amennyiben már regisztrált, akkor a regisztrációkor megadott adatokkal lépjen be a felhasználói fiókba a "Sign in" gomb megnyomásával.

Ha elfelejtette jelszavát, akkor a "Forget password?" szöveget megérintve állíthat be újat, a regisztrált email címet vagy telefonszámot megadva. Ahogy a regisztrációkor, úgy most is, egy megerősítő kódot fog kapni a megadott elérhetőségére, mellyel beállíthatia új jelszavát.

A regisztrációhoz érintse meg a képernyő alján látható "No account? Sign up" feliratot.

Kétféleképpen regisztrálhat, vagy az email címével, vagy a telefonszámával. Bármelyiket is válassza, figyeljen arra, hogy az elérhető legyen, mert a visszaigazoló kódot, arra fogja megkapni (kb. 1 percen belül).

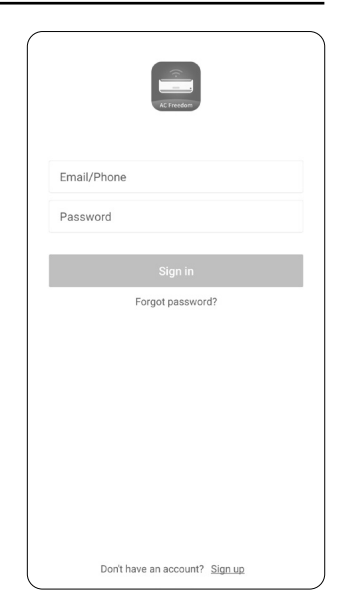

#### 1. Regisztrálás telefonszámmal

Válassza ki a "Phone number" menüpontot. A lenyíló menüből válassza ki az országhívó számot (Magyarország esetén, Hungary, 36). Majd írja be az előhívószámot és a telefonszámot. Érintse meg a "Next" gombot.

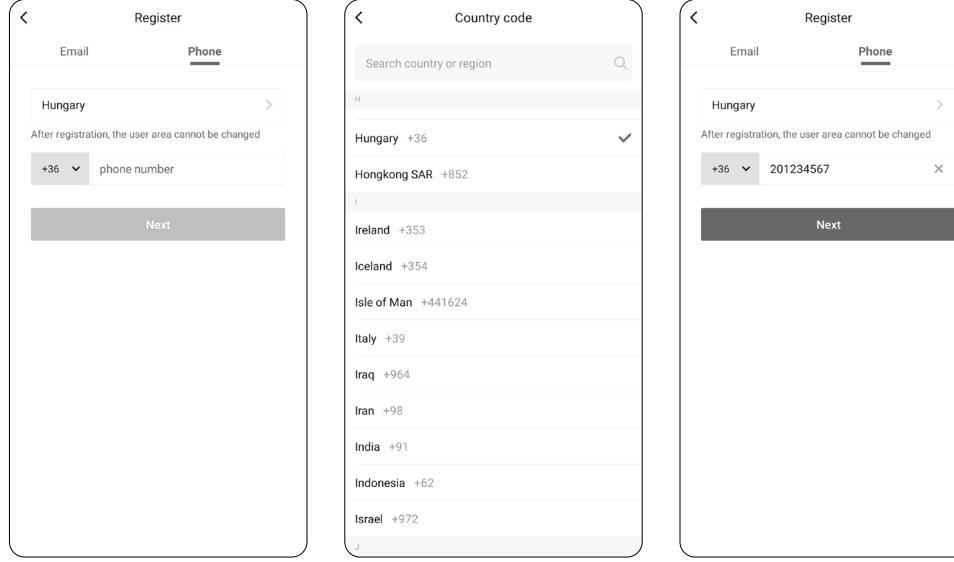

A következő oldalon be kell írnia az SMS-ben kapott ellenőrző kódot (Verification code), majd alá a választott jelszót (Password). A "Finish" gomb megnyomásával elkészül a felhasználói fiók.

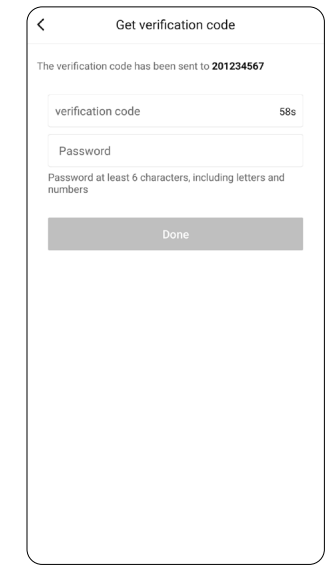

#### 2. Regisztrálás email címmel

Válassza ki az "Email" menüpontot. Írja be az email címét (Email address). Érintse meg a "Next" gombot. A következő oldalon be kell írnia az email-ben kapott ellenőrző kódot (Verification code), majd alá a választott jelszót (Password). A "Finish" gomb megnyomásával elkészül a felhasználói fiók.

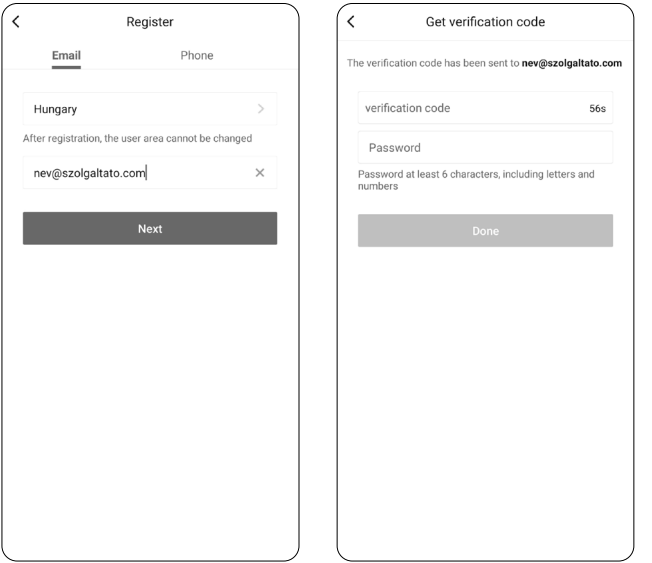

# A Wi-Fi modul párosítása (Reset device)

Kapcsolja be azt a légkondicionáló berendezést, amit párosítani szeretne.

- Amennyiben a távirányítón van HEALTH gomb: A Wi-Fi modul aktiválásához nyomja meg a készülék infravörös távirányítójának "Health" gombját nyolcszor egymás után. Az aktiválást két csipogás jelzi.
- Amennyiben a távirányítón nincs HEALTH gomb: A Wi-Fi modul aktiválásához tartsa lenyomva a készülék infravörös távirányítójának "COOL" és "+" gombját egyidejűleg 3 mp-ig. Az aktiválást 8 csipogás, majd 2 mp szünetet követően további két csipogás jelzi.

Az aktiválást követően 30 perc áll a rendelkezésre, hogy hozzá adjon egy légkondicionáló berendezést. Kapcsolja be az okostelefon vagy tablet Wi-Fi funkcióját és csatlakozzon a vezeték nélküli routerhez vagy hozzáférési ponthoz.

*Megjegyzés: A Wi-Fi funkciók használatához vezeték nélküli router szükséges.*

Érintse meg a "+Add device" gombot, majd egy, a fenti folyamatot leíró oldalra jut (Reset device), ahonnan a "Next Step" gomb megérintésével tud tovább lépni. Ekkor az alkalmazás automatikusan megjeleníti az elérhető helyi Wi-Fi hálózat nevét. Ellenőrizze, hogy a megfelelő hálózathoz csatlakozik, adja meg a hálózat jelszavát, majd érintse meg a "Start the configuration" gombot. A beállítás akár 1 percet is igénybe vehet a jelerősségtől függően.

Amikor elkészült a beállítás, a "Device List" oldal jelenik meg és a beállított légkondicionáló berendezés látható lesz a listában.

Figyelem! A készülékben található Wi-Fi modul, a kereskedelemben kapható vezetéknélküli routerek nagyrészéhez azonnal, probléma nélkül kapcsolódik. Amennyiben a párosítás során az alkalmazás mégsem találja meg a légkondicionáló berendezést a Wi-Fi hálózaton, minden esetben alaposan ellenőrizze a router beállításait, mert a legtöbbször a router bizonyos (elsősorban biztonsági) beállításai okozhatják ezt a problémát. Ehhez javasolt, egy, a hálózati beállításokat jól ismerő, számítástechnikai szakember igénybevétele.

## *Megjegyzés:*

- *1. Az első beállításkor vagy a vezeték nélküli router cseréje esetén ellenőrizze, hogy a mobil eszköz csatlakozik-e a vezeték nélküli hálózathoz.*
- *2. Ha a beállítás sikertelen, olvassa el a fejezet végén található "Hibás beállítás ellenőrzése" bekezdést (Config failed check items) és ellenőrizze a hiba okát mielőtt újra kezdené a beállítást. Amennyiben a beállítás sikeres volt kattintson a légkondicionáló berendezés nevére a további műveletek eléréséhez.*

# Timers – Időzítő ki-/bekapcsolásának beállítása

- 1. Érintse meg az "Add timer" feliratot
- 2. Válassza ki az időzítés idejét az óra és a perc beállításával
- 3. A "Repeat" (Ismétlés) felirat megérintésével válassza ki, hogy mely napo(ko)n alkalmazza a készülék az előre beállítottakat.
- 4. Érintse meg az "Action" majd az "Off" gombot ha kikapcsolást időzít, vagy ha bekapcsolást állít akkor az "On" gombot a részletes funkciók beállításához
- 5. A következő oldalon válassza ki a hőmérsékletet (húzza jobbra vagy balra a hőfok értékeket)
- 6. Válasszon üzemmódot (Hűtés Fűtés Ventilálás Páramentesítés Automata üzemmód),
- 7. Válassza ki a kívánt ventilátor fokozatot (Alacsony Közepes Magas Automata üzemmód)
- 8. A "Save" gombbal tárolia a részletes funkciók beállítást.

Az beállított időzítéseket ki/be kapcsolhatja, illetve ha valamelyik szükségtelenné válik, akkor a időzítés érintésére megjelenő "Delete" gombbal törölhető.

# Property – Eszköz tulajdonságok

A menüben a "**Device name**"-nél beállítható a készülék neve, a "Device location"-nél a helység ahol található, a "Device info"-nál az eszköz információk láthatóak, míg a "Share devices"-nél lehet az eszközt QR kód segítségével másokkal is megosztani. Ezzel a funkcióval több felhasználó is vezérelheti a készüléket. A "Delete device" funkcióval távolítható el a berendezés az AC Freedom alkalmazásból.

# A légkondicionáló berendezés törlése

A "My Home" nézet jobb felső sarkában található "Manage devices" (Eszközök kezelése) ikont érintse meg. Ekkor a beállított eszközök listája látható, ahol a piros mínusz gombok kiválasztásával törölhetőek a berendezések.

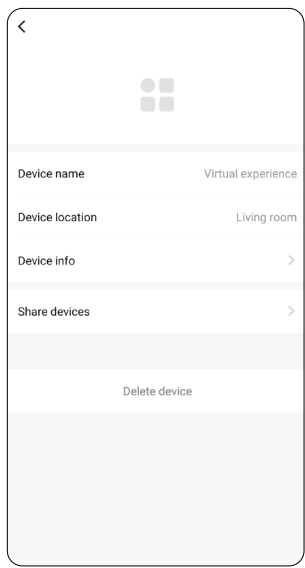

# Alap működés

Az egyes készülékek mellett látható ikonok jelzik a készülék státuszát.

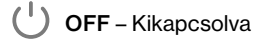

(<sup>1</sup>) ON – Bekapcsolva

 $\widehat{\mathcal{C}}$  Offline – A készülék nem elérhető, ellenőrizze a beállításokat.

A készülék működtetéséhez érintse meg a készülék nevét.

A "+" gomb érintésével további készülékeket tud az alkalmazással összepárosítani.

# Alap (készenléti) állapot

A készülék kikapcsolt állapotban van (feszültség alatt).

A "Power" azaz bekapcsoló gomb érintésével bekapcsolhatja a berendezést, majd megjelenik a készülék működési oldala. (Lásd a következő oldalon.)

A "Clean" gomb érintésével elindul a tisztító funkció, ez megegyezik a távirányító iClean\* funkciójával. A Mildew gomb érintésével engedélyeztetheti a nedvesség eltávolítását, ez megegyezik a távirányító Anti-Fungus\* funkciójával.

A "Display" gomb érintésével ki- és bekapcsolható a légkondicionáló berendezés előlapján világító kijelző.

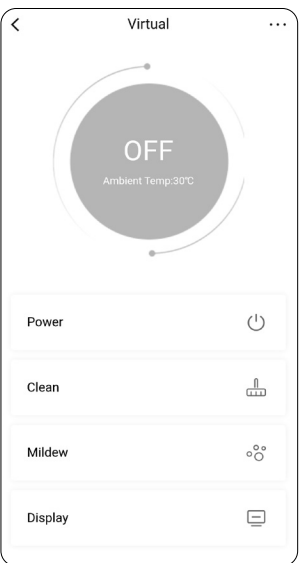

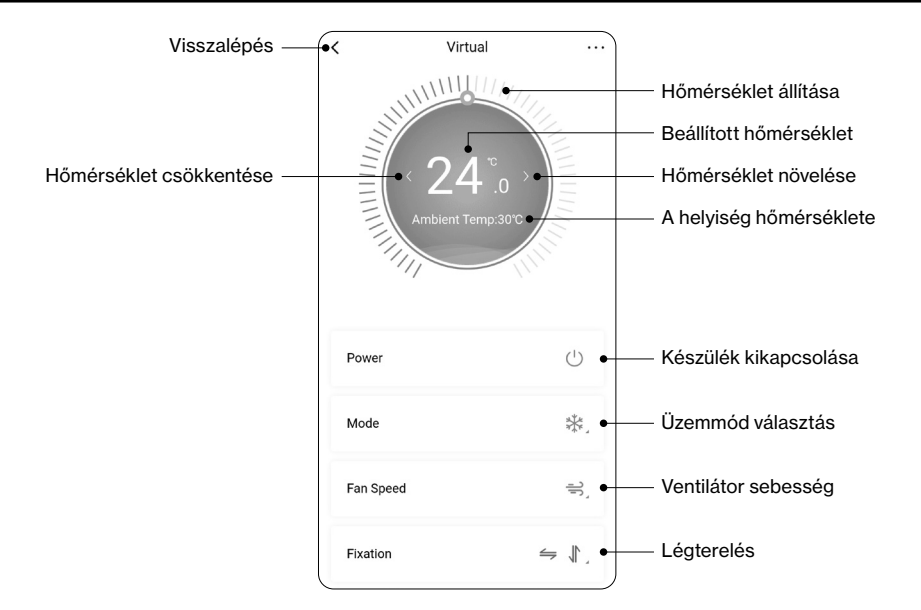

# Mode – Üzemmód választás

\* Cooling

Hűtés

-O- Heating

#### Fűtés

 $O$  Dry

#### Ventilálás

 $OR$  Fan

Páramentesítés

 $A<sub>2</sub>$  Auto

Automatikus üzemmód

## Fixation – Légterelés

 $\mathbb{I}$  Up/Down

#### Fel/Le

← Left/Right

# Fan Speed – Ventilátor sebesség

 $A<sub>2</sub>$  Auto

Automatikus ventilátor sebesség

 $\equiv$  Low

号 High

#### Alacsony

 $\rightleftharpoons$  Mid

#### Közepes

#### Magas

@ Turbo

```
Turbo
```
**必** Mute

#### Csendes

#### Kényelmi, energetikai funckiók

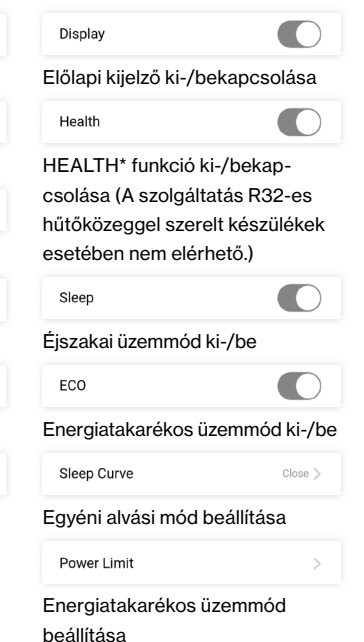

Jobbra/Balra

# Hibás beállítás ellenőrzése (<<Config failed check items>>)

- 1. Ellenőrizze, hogy a mobil eszköz a csatlakozik-e a router Wi-Fi hálózatához: Zárja be a 3G/4G adatkapcsolatot, és csatlakozzon a router Wi-Fi hálózatához.
- 2. Kérjük ellenőrizze, hogy a Wi-Fi adapter párosítása sikeres volt: Nyomja meg a HEALTH gombot a távirányítón nyolcszor az párosítás beállításához, két csipogó hang jelzi a beállítás sikerességét.
- 3. Bizonyosodjon meg arról, hogy a router a 2,4GHz-es frekvenciát és a 802.11b/g módot használja, mivel a beépített Wi-Fi modul ezen a csatornán működik stabilan. Amennyiben Ön általánosságban az 5GHz-es csatornát részesíti előnyben, párhuzamosan aktiválja a routeren a 2,4GHzes csatornát is, és a klímaberendezést arra konfigurálja. A konfiguráció alatt, javasolt az 5GHz-s csatornát illetve a 2,4GHz/802.11n módot átmenetileg kikapcsolni a routeren.
- 4. Ellenőrizze a Wi-Fi hálózat nevét (SSID) a routeren, ajánlatos kerülni a megnevezésben a szóközt, ékezetes betűket vagy egyéb speciális karaktereket.
- 5. Ellenőrizze a Wi-Fi hálózat jelszavát, amely nem lehet több, mint 32 bit, ajánlatos kerülni a megnevezésben a szóközt, ékezetes betűket vagy egyéb speciális karaktereket.
- 6. Ellenőrizze, hogy a Wi-Fi jelszó megfelelően lett-e beállítva az alkalmazásban (a jelszó megjelenítésével).
- 7. Ellenőrizze a router biztonsági beállításait.
- 8. Ha minden beállítást rendben talált és mégsem működik a vezérlés, próbálkozzon meg az applikáció újratelepítésével, valamint újrakonfigurálásával és figyelmesen haladjon újra végig a konfiguráció egyes lépésein.

Amennyiben azt tapasztalja, hogy az applikáció vagy a firmware frissítése után a korábban hozzáadott, konfigurált készülékek nem jelennek meg a listában, szintén érdemes újratelepíteni az applikációt. Az újratelepítés előtt ajánlott eltávolítani a korábbi adatokat a készülék tárhelyéről. Android esetén, az alkalmazások menüpontban keresse meg az AC Freedom applikációt, majd a tárhely menüben törölje mind az adatokat, mind a gyorsítótárat. Ezt követően távolítsa el az applikációt is.

Figyelem! A készülékben található Wi-Fi modul a kereskedelemben kapható vezetéknélküli routerek nagyrészéhez azonnal, probléma nélkül kapcsolódik. Amennyiben a párosítás során az alkalmazás mégsem találja meg a légkondicionáló berendezést a Wi-Fi hálózaton, minden esetben alaposan ellenőrizze a router beállításait, mert a legtöbbször a router bizonyos (elsősorban biztonsági, vagy a kommunikációs csatorna) beállításai okozhatják ezt a problémát. Ehhez javasolt, egy, a hálózati beállításokat jól ismerő, számítástechnikai szakember igénybevétele.

#### Probléma: A wifi adapter nem találja a hálózatot vagy nem sikerül az eszköz telepítése az AcFreedom-ban.

Megoldás:

- 1. Az AC Freedom alkalmazás megfelelő feltelepítése
	- a. A programnak a következő hozzáférési jogokkal kell rendelkeznie a berendezés telepítésekor. A telepítést követően a jogok visszavonhatóak, de minden új gép telepítésekor vissza kell kapcsolni. A jogok megadása nélkül a telepítés sikertelen lesz.
		- i. Helyadatok
		- ii. Fényképezőgép
		- iii. Tárhely
	- b. Az applikációnak regisztrálva kell lennie a QR kóddal vagy a kóddal. A megfelelő regisztráció után az indulási képernyő megjelenítésével indul a program és nem a QR szkennelővel.
	- c. A saját fiók létrehozása után a saját jelszóval be kell lépni
- 2. Telepítéskor a Helyadatoknak bekapcsolva kell lennie.
- 3. A Wifi routeren a telepítés ideje alatt az 5 GHz sávot ki kell kapcsolni az esetleges összeakadások elkerülése végett. A telepítés befejezése után a kikapcsolt sáv visszakapcsolható. A készülék wifi stick-je a 2,4 GHz frekvencián az IEEE 802.11b / g / n szabvány szerinti tud csak működni.
- 4. A leírtaknak megfelelően hozzá kell adni a készüléket a programban. A kapcsolódást elősegíti, ha az applikációban indítjuk el először a keresést, majd közvetlenül ezután a távirányítónak megfelelő gombkombinációval a készüléken indítjuk el a keresést. A keresés normál esetben 1 percen belül lefut, de több percet is igénybe vehet. Sikertelen párosítás esetén ismételjük meg a keresést az készülék hozzáadása lépéstől.
- 5. Többszöri sikertelen telepítés esetén ellenőrizhető a készülék a következő módon:
	- a. Létre kell hozni egy másik telefonon mobil interneten keresztül egy Wifi hotspot elérhetőséget, majd erre kell megpróbálni felcsatlakozni. Sikeres csatlakozás esetén a hálózattal, vagy a wifi router beállításaival van probléma.
	- b. Az internet szolgáltató (Telekom, Vodafone, Digi, stb.) wifi routerének használata esetén az utána bekötött saját wifi router használatával, valamint a szolgáltató wifi adásának lekapcsolásával is létrehozható megoldás. Ebben az esetben a saját wifi routerre kell a kapcsolatot létrehozni.
- 6. Lehetséges hibaokok:
	- a. A Wifi router neve és/vagy jelszava túl hosszú vagy extra karaktereket tartalmaz (!, ?, @, &, stb.)
	- b. A Wifi router 5 GHz tartománya be van kapcsolva telepítés alatt.
	- c. A Wifi router 2,4 GHz tartományán az IEEE 802.11a / ac szabvány használatban van.
	- d. A szolgáltató által biztosított Wifi router korlátozva van a szolgáltató által (black list, stb.) vagy egyéb szolgáltatói paraméter(ek) beállítása nem megfelelő (belső kódolás, stb.).
	- e. A Wifi router túlterhelt vagy kicsi a sávszélesség.
	- f. A beltéri egység Wifi stick-je meghibásodott.
	- g. A beltéri egység Wifi stick és vezérlő panel közötti vezeték kontakthibás vagy szakadt.
	- h. A beltéri egység vezérlő panel meghibásodott (nagyon ritka jelenség új gép esetén)
	- i. A távirányító meghibásodott vagy lemerült az elem benne.

## Probléma: A hálózat gyakran megszakad és a gép offline állapotot mutat az applikációban.

Megoldás:

- 1. Az internet szolgáltató (Telekom, Vodafone, Digi, stb.) wifi routerének használata esetén a szolgáltató korlátozhat egyes funkciókat. A szolgáltatónak jelezni kell, hogy probléma van az eszköz kapcsolatával és változtassanak a beállításokon!
	- a. IPv6 helyett IPv4
	- b. Black list módosítása
	- c. Belső kódolás megváltoztatása
- 2. Saját wifi router beállításainak ellenőrzése
- 3. A Wifi router nem tudja kiszolgálni megfelelően a hálózatot (gyenge jel, szűk sávszélesség, sok eszköz a hálózaton) ez jellemzően szolgáltatói routerek problémái, ilyenkor megoldást adhat a rendszerbe épített saját repeater vagy másik router beépítése és erre történő telepítés.

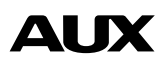

# Köszönjük, hogy AUX terméket választott!

www.aux-magyarorszag.hu

CE

A leírásban szereplő ábrák tájékoztató jellegűek, a konkrét kialakítás ezektől eltérő lehet. Az esetleges nyomdai hibákért felelősséget nem vállalunk.